## **ARTIGO: 11751 4Gym -Convênio - Operações gerenciais 1 - Gerenciando os integrantes**

Olá!

O quê você vai encontrar nesse artigo:

Como gerenciar integrantes de um convênio

Primeiro, você deve acessar o cadastro do aluno que é responsável pelo convênio

Role a tela para baixo e vá no gerenciamento do convênio, lá terá algumas funções que o usuário pode utilizar para gerenciar

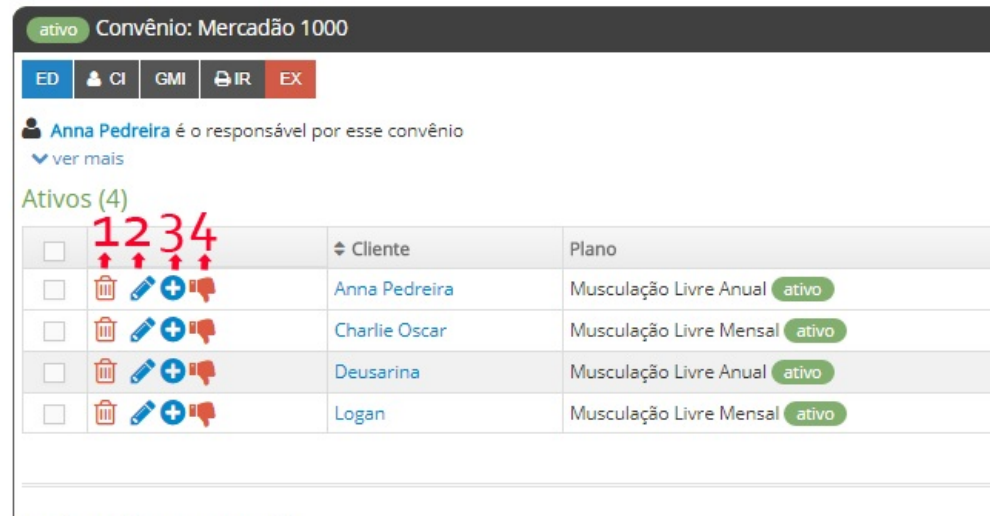

Inativos (0)  $\vee$  expandir

1.Nessa opção, pode-se excluir um aluno do convênio.

2.Nessa opção, pode ser editado o cliente.

3.Nessa opção, pode abrir o cadastro do aluno.

4.Nessa opção, o aluno pode ser inativado do convênio.